# **Cisco ISE 3.2** アップグレードガイド:アッ プグレード方法

初版:2020 年 9 月 18 日

## ノードのアップグレードの順序

GUI、バックアップと復元、またはCLIを使用してCisco ISEをアップグレードできます。GUI を使用してアップグレードする場合は、アップグレードするノードの順序を選択できます。た だし、展開環境をアップグレードする場合は、次に示すノードの順序に従うことをお勧めしま す。これにより、復元力とロールバック機能を最大限に活用しながら、ダウンタイムを短縮で きます。

- **1.** すべての設定とモニターリングデータをバックアップします。また、内部 CA キーと証明 書チェーンのコピーをエクスポートし、すべての ISE ノードの ISE サーバー証明書のバッ クアップを取る必要があります。必要に応じて、手動で簡単にロールバックできるよう に、アップグレードを開始する前にこのタスクを実行する必要があります。
- **2.** セカンダリ管理ノード

この時点では、プライマリ管理ノードは以前のバージョンのままで、アップグレードに失 敗した場合はロールバックに使用できます。

**3.** プライマリ モニターリング ノードまたはセカンダリ モニターリング ノード

分散展開の場合、既存の Cisco ISE 展開のセカンダリ管理ノードがあるサイトで使用可能 なすべてのノードをアップグレードします。

**4.** ポリシーサービスノード

GUI を使用して 2.6 からそれ以降のリリースにアップグレードする場合は、同時にアップ グレードするPSNのグループを選択できます。PSNのグループを選択することにより、全 体的なアップグレードのダウンタイムが削減されます。

ポリシー サービス ノードのセットをアップグレードした後、アップグレードが成功した かどうかを確認し(アップグレードプロセスの確認 (34 ページ)を参照)、ネットワー クテストを実行して新しい展開環境が期待どおりに機能していることを確認します。アッ プグレードが成功した場合は、ポリシーサービスノードの次のセットをアップグレードで きます。

- **5.** セカンダリ モニターリング ノードまたはプライマリ モニターリング ノード
- **6.** プライマリ管理ノード

プライマリ管理ノードをアップグレードした後、アップグレードの検証テストとネット ワークテストを再実行します。

プライマリ管理ノード(アップグレードの必要がある古い展開からの最後のノード)で登録中 にアップグレードが失敗した場合、アップグレードはロールバックされ、ノードはスタンドア ロンノードになります。CLIから、スタンドアロンノードとしてノードをアップグレードしま す。セカンダリ管理ノードとして新しい展開にノードを登録します。 (注)

アップグレード後、セカンダリ管理ノードはプライマリ管理ノードになり、元のプライマリ管 理ノードはセカンダリ管理ノードになります。必要に応じて、[ノードの編集(Edit Node)] ウィンドウで「プライマリに昇格 (Promote to Primary) ] をクリックして、セカンダリ管理ノー ドを昇格してプライマリ管理ノードにします(古い展開環境と一致させます)。

管理ノードがモニターリングペルソナも担当する場合は、次の表に示す手順に従ってくださ い。

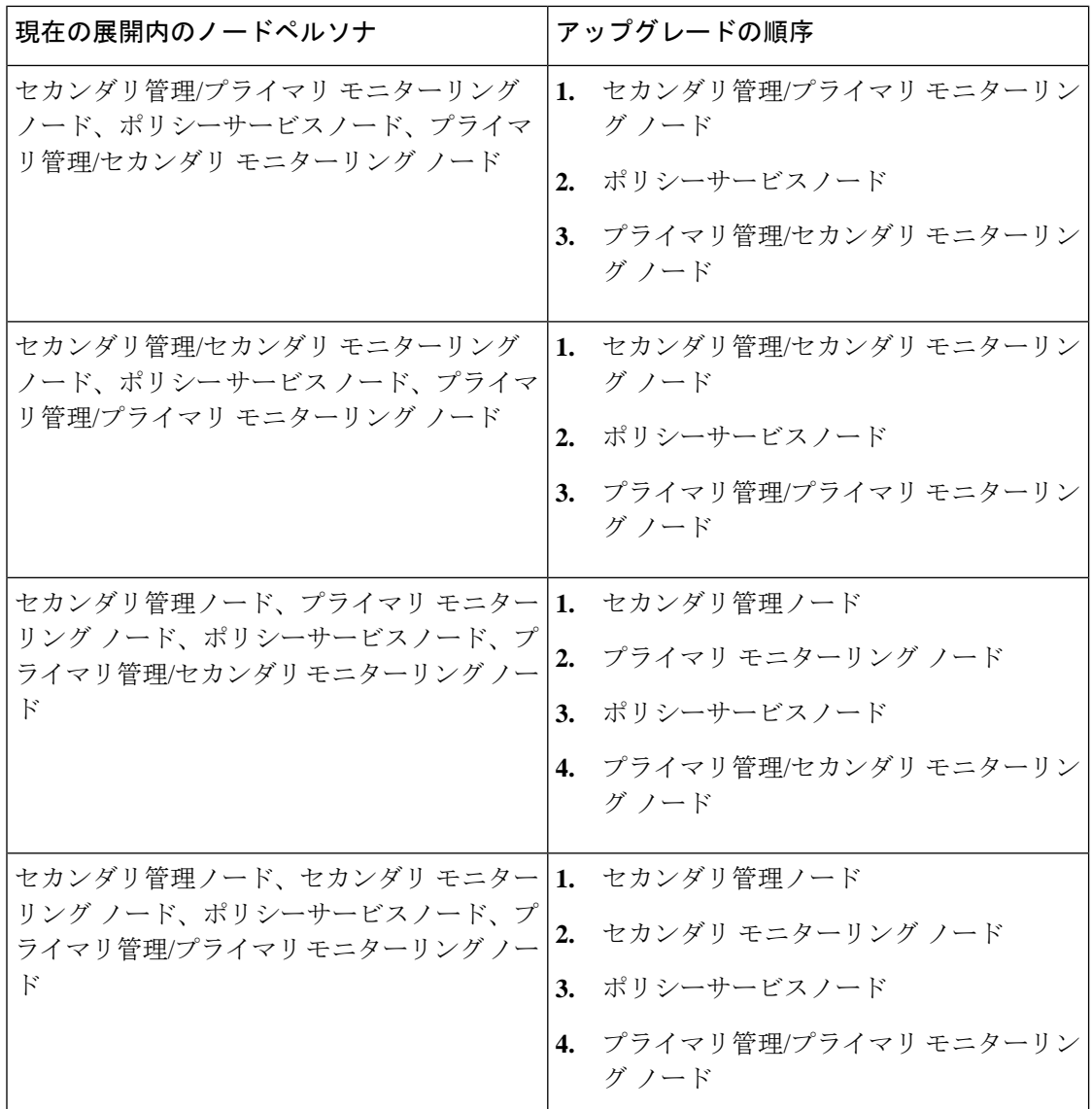

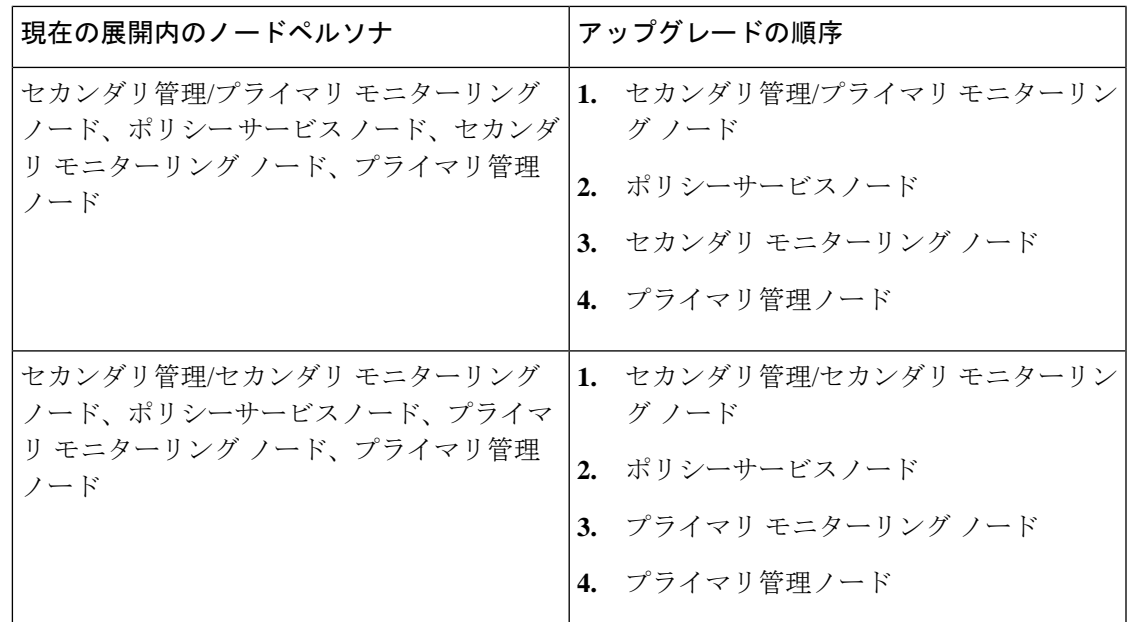

次の場合にエラーメッセージ「**No Secondary Administration Node in the Deployment**」が表示 されます。

- 展開内にセカンダリ管理ノードが存在しない。
- セカンダリ管理ノードがダウンしている。
- セカンダリ管理ノードはアップグレードされ、アップグレード済みの展開に移行されてい る。通常、セカンダリ管理ノードをアップグレードした後に、[展開の詳細の更新(Refresh Deployment Details)] オプションを使用したときに、この問題が発生する可能性がありま す。

この問題を解決するには、該当する次のいずれかのタスクを実行します。

- 展開にセカンダリ管理ノードがない場合は、セカンダリ管理ノードを設定して、アップグ レードを再試行します。
- セカンダリ管理ノードがダウンしている場合は、そのノードを起動し、アップグレードを 再試行します。
- セカンダリ管理ノードがアップグレードされ、アップグレード済みの展開に移行されてい る場合は、CLI を使用して展開内の他のノードを手動でアップグレードします。

## アップグレード方法の選択

Cisco ISE のこのリリースでは、次のアップグレードプロセスがサポートされています。アッ プグレードの技術上の専門知識とアップグレードに割くことのできる時間に応じて、以下の アップグレードプロセスから選択できます。

• バックアップと復元の手順を使用した Cisco ISE のアップグレード(推奨)

- GUI からの Cisco ISE 展開環境のアップグレード
- CLI からの Cisco ISE 展開環境のアップグレード

#### 表 **<sup>1</sup> : Cisco ISE** アップグレード方法の比較

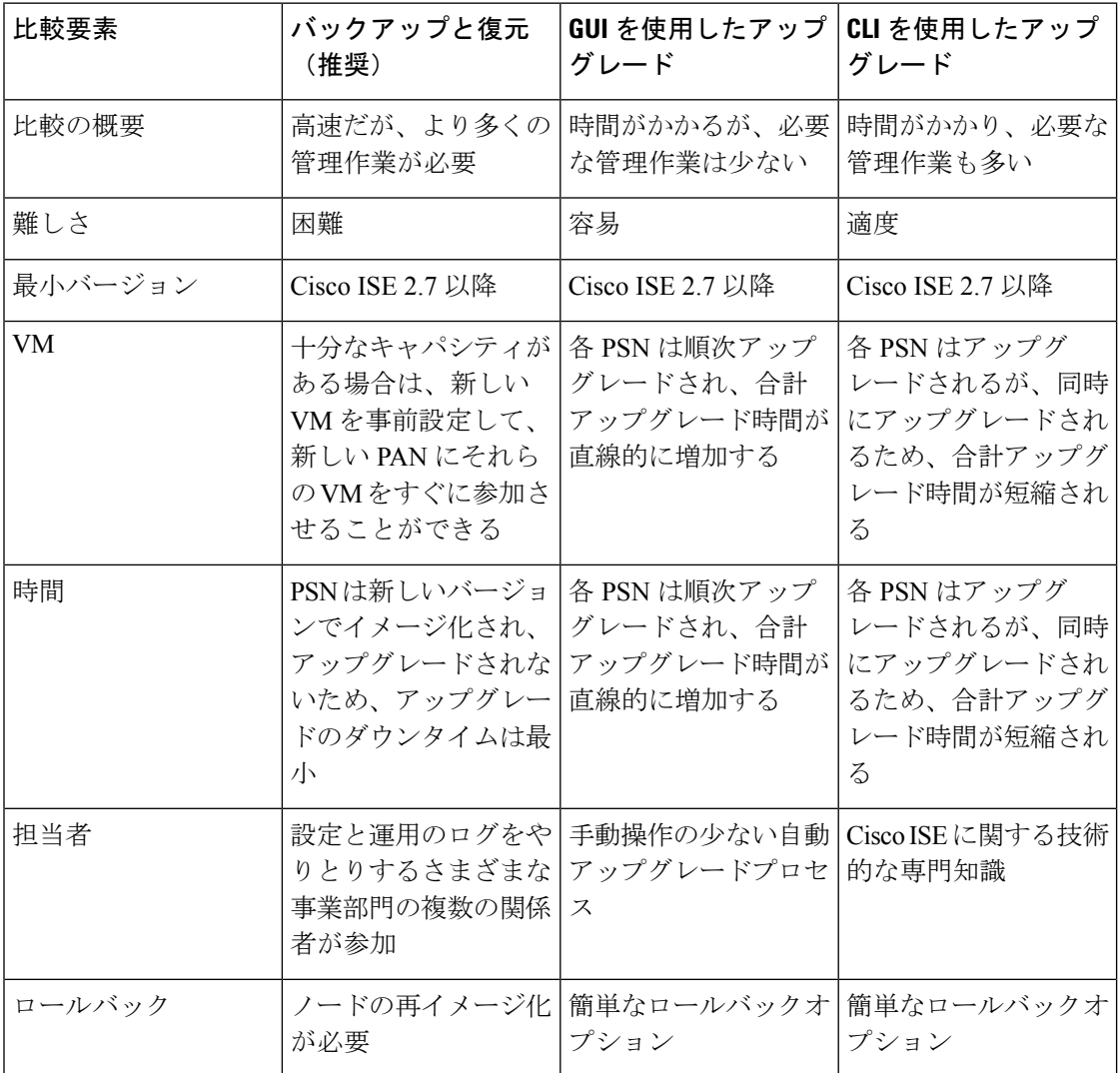

アップグレード方法の詳細な比較を以下に示します。

### バックアップと復元方法を使用した **Cisco ISE** のアップグレード

Cisco ISE ノードの再イメージ化は、初期展開の一部としておよびトラブルシューティング時 に実行されますが、新しいバージョンが展開された後、新しい展開にポリシーを復元している 間に Cisco ISE ノードを再イメージ化して展開をアップグレードすることもできます。

リソースが制限されていて、新しい展開で並列のISEノードをスピンアップできない場合、他 のノードがアップグレードされる前に、セカンダリ PAN と MnT がアップグレードされる実稼 働展開から削除されます。ノードは新しい展開に移動します。設定と運用のバックアップは、

1つの並列展開を作成している各ノード上の以前の展開から復元されます。これにより、手動 で操作する必要なく、ポリシーセット、カスタムプロファイル、ネットワーク アクセス デバ イス、およびエンドポイントを新しい展開に復元できます。

バックアップと復元プロセスを使用して Cisco ISE をアップグレードする利点は、次のとおり です。

- 以前のISE展開から設定と運用ログを復元できます。したがって、データ損失を防ぐこと ができます。
- 新しい展開で再利用する必要があるノードを手動で選択できます。
- 複数の PSN を同時にアップグレードすることで、アップグレードのダウンタイムを削減 できます。
- メンテナンス時間外にノードをステージングして、実稼働時のアップグレード時間を短縮 できます。

#### バックアップと復元を使用して **Cisco ISE** をアップグレードする前に考慮すべき事項

必要なリソース:バックアップおよび復元によるアップグレードプロセスでは、リリース前に ISE展開用に予約できる追加のリソースが必要です。既存のハードウェアを再利用する場合は、 オンラインのままのノードに追加の負荷を分散させる必要があります。したがって、展開で ノードあたりのユーザー数に対処できるように、展開の開始前に現在の負荷と遅延の制限を評 価する必要があります。

必要な人員:アップグレードを実行するには、ネットワーク管理、セキュリティ管理、データ センター、仮想化リソースなど、複数の事業部門の参加が必要です。さらに、ノードを新しい 展開に再参加させて、証明書を復元し、アクティブディレクトリに参加させて、ポリシーの動 機を待機する必要があります。これにより、複数のリロードが行われ、新規展開のタイムフ レームが必要になる場合があります。

ロールバックメカニズム:ノードの再イメージ化により、すべての情報と構成の設定は、以前 の展開から消去されます。したがって、バックアップと復元によるアップグレードのロール バックメカニズムは、2 回目のノードの再イメージ化と同じ手順になります。

### バックアップと復元によるアップグレードプロセスのベストプラクティスは次のとおりです。

- スタンドアロン環境を作成するか、または RADIUS 要求の仮想 IP アドレスを切り替える 専用のロードバランサを用意します。
- メンテナンス期間の前に余裕を持って展開プロセスを開始し、ユーザーのロードバランサ の切り替え先を新しい展開環境に設定できます。

### **GUI** からの **Cisco ISE** 展開環境のアップグレード

また、カスタマイズ可能なオプションを使用して、GUI からワンクリックで Cisco ISE をアッ プグレードすることもできます。Cisco ISE GUI で [メニュー(Menu)] アイコン(≡)をク リックして、**[ISE**管理(**ISE Administration**)**]** > **[**アップグレード(**Upgrade**)**]**を選択します。 ISO イメージをダウンロードする新しいリポジトリを作成します。

アップグレード中、セカンダリ PAN がアップグレードされた展開に自動的に移動して、最初 にアップグレードされ、次にプライマリ MnT がアップグレードされます。その結果、これら のアップグレードのいずれかが失敗した場合、ノードを以前のバージョンにロールバックし て、以前の ISE 展開に再参加する必要があります。後から PSN が 1 つずつ新しい展開に移動 し、アップグレードされます。アップグレードに失敗した場合に、アップグレードの続行、ま たは中止を選択することもできます。これにより、同じ Cisco ISE 展開のデュアルバージョン が作成され、アップグレードを続行する前にトラブルシューティングを行えます。すべての PSN がアップグレードされると、セカンダリ MnT とプライマリ PAN がアップグレードされ て、新しい Cisco ISE 展開に参加します。

このアップグレードプロセスに必要な技術知識はわずかであるため、1 人の管理者がアップグ レードを開始し、NOC または SOC エンジニアを割り当てて、アップグレードのステータスを モニターしてレポートするか、TAC ケースをオープンします。

GUI から Cisco ISE をアップグレードする利点は次のとおりです。

- アップグレードが最小限の操作で自動化されます。
- PSN のアップグレード順序を選択すると、特にデータセンター間で冗長性が得られる場 合、可能な限り継続性を確保できます。
- 追加の人員、サードパーティ製のハイパーバイザ、またはネットワーク アクセス デバイ スを使用せずに、1 人の管理者だけでアップグレードを実行できます。

#### **GUI** から **Cisco ISE** をアップグレードする前に考慮すべき事項

失敗した場合の続行:アップグレードに失敗した場合に、アップグレードの続行、または中止 を選択することもできます。これにより、同じ Cisco ISE 展開のデュアルバージョンが作成さ れ、アップグレードを続行する前にトラブルシューティングを行えます。シスコのアップグ レード準備ツールで非互換性や不良構成が示されますが、[続行(Proceed)]フィールドがオン になっている場合、アップグレード前にデューデリジェンスが機能しないと、追加のエラーが 発生する可能性があります。

ロールバックメカニズム:PAN ノードまたは MnT ノードでアップグレードが失敗した場合、 ノードは自動的にロールバックされます。ただし、PSN がアップグレードに失敗した場合、 ノードは同じ Cisco ISE バージョンに残り、修正できますが、冗長性が低下します。この間、 Cisco ISE はまだ動作しているため、再イメージ化しない限りロールバック機能は制限されま す。

必要な時間:各 PSN のアップグレードには約 90 ~ 120 分かかります。したがって、PSN の数 が多い場合は、それらすべてをアップグレードする時間が必要です。

**GUI** からのアップグレードのベストプラクティス:PSN の数が多い場合は、PSN をまとめて グループ化し、アップグレードを実行してください。

#### **CLI** からの **Cisco ISE** 展開環境のアップグレード

CLI からの Cisco ISE のアップグレードは複雑なプロセスであり、管理者がアップグレードイ メージをローカルノードにダウンロードして、アップグレードを実行し、アップグレードプロ セス全体を通じて各ノードを個別にモニターする必要があります。アップグレードのシーケン スはGUIによるアップグレードの場合と基本的に似ていますが、このアプローチではモニター リングと操作に手間がかかります。

CLIからのアップグレードは、必要な作業レベルが高いため、トラブルシューティング目的で のみ使用することをお勧めします。

CLI から Cisco ISE をアップグレードする利点は次のとおりです。

- CLI では、アップグレードの実行中に管理者に追加のロギングメッセージが示されます。
- アップグレードされるノードは、より細かな制御のうえで選択して、同時にアップグレー ドできます。アップグレードされていないノードは、エンドポイントが展開全体で再調整 されるため、追加の負荷に対処できます。
- CLI でのロールバックは、スクリプトで以前の変更を取り消すことができるため、はるか に簡単です。
- イメージはノード上にローカルに存在するため、PAN と PSN の間のコピーエラー(存在 する場合)は排除されます。

### **CLI** から **Cisco ISE** をアップグレードする前に考慮すべき事項

CLI を使用して Cisco ISE をアップグレードするには、技術的な専門知識が必要で、時間もか かります。

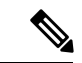

Nutanix プラットフォームでは、フルアップグレード方式または分割アップグレード方式を使 用した GUI からの Cisco ISE のアップグレードや、CLI からの Cisco ISE のアップグレードはサ ポートされていません。Nutanix プラットフォームでは新規インストールの方式またはバック アップと復元の方式を使用して Cisco ISE をアップグレードできます。 (注)

## バックアップと復元方法を使用した **Cisco ISE** 展開のアップグレー ド

### バックアップと復元によるアップグレード方法の概要

シスコでは、バックアップと復元によるアップグレードプロセスを他のアップグレードプロセ スよりも推奨しています。バックアップと復元によるアップグレードプロセスを使用すれば、 現在の Cisco ISE 展開ノードの設定を復元でき、アップグレードプロセス中に障害が発生した 場合にデータの損失を防ぐこともできます。この手順を開始するには、既存の Cisco ISE 展開 環境の設定と運用のバックアップを作成し、新しい展開環境に適用します。

バックアップと復元によるアップグレードプロセスのベストプラクティスは次のとおりです。

• スタンドアロン環境を作成するか、または RADIUS 要求の仮想 IP アドレスを切り替える 専用のロードバランサを用意します。

- メンテナンス期間の前に余裕を持って展開プロセスを開始し、ユーザーのロードバランサ の切り替え先を新しい展開環境に設定できます。
- RSA SecurID ID ソースを使用する場合、新しい PSN を追加するときに、RSA 認証マネー ジャのプライマリインスタンスですべての PSN を使用して新しい構成ファイルを生成す る必要があります。

 $\label{eq:1} \mathscr{D}_{\mathbb{Z}}$ 

新しい PSN を追加するたびに新しい RSA 構成が生成されないよ うにするには、バックアップおよび復元プロセスを開始する前 に、展開に追加するすべてのノードのIPアドレスを知っておく必 要があります。次に、すべての IP アドレスを使用して RSA 構成 ファイルを生成し、PANUIにアップロードする必要があります。 (注)

### 手順

1.RSA Authentication Managerセキュリティコンソールのプライマリインスタンスで、展開 に含まれていないノードを含むすべてのノードのすべての IP アドレスを使用して、 Authentication Manager 構成ファイルを生成します。

2. 新しい構成ファイルを PAN UI にインポートします。

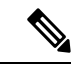

新しい RSA 構成ファイルをアップロードする前に、RSA Authentication Manager のノード秘密をクリアする必要がありま す。これは、新しいノード秘密を作成し、それを ISE と RSA Authentication Manager の間で共有するのに役立ちます。 (注)

これで、インポートされた構成ファイルにすでに存在する IP アドレスを使用して構成の 一部として複製されるため、新しい構成ファイルを生成せずに新しいノードを展開に追加 できます。

次に、バックアップと復元によるアップグレード方法で実行する手順の概要を示します。

### **1.** ノードの登録解除

展開からノードを削除するには、ノードの登録を解除する必要があります。ノードの登録解除 または削除の詳細については、『Cisco Identity Services Engine [管理者ガイド](https://www.cisco.com/c/en/us/support/security/identity-services-engine/products-installation-and-configuration-guides-list.html) 』の「展開からの ノードの削除」のセクションを参照してください。

### **2.** ノードの再イメージ化

Cisco ISE ノードを再イメージ化するには、最初に展開からノードを削除してから、Cisco ISE のインストールに進む必要があります。Cisco ISE のインストール方法の詳細については、 『Cisco Identity Services Engine [インストールガイド](https://www.cisco.com/c/en/us/support/security/identity-services-engine/products-installation-guides-list.html)』の「Cisco ISE のインストール」の章を参 照してください。

新しくインストールされた Cisco ISE リリースの最新のパッチを適用することを推奨します。

### **3.** 設定または運用データベースのバックアップと復元

バックアップと復元操作の詳細については、『Cisco Identity Services Engine [管理者ガイド](https://www.cisco.com/c/en/us/support/security/identity-services-engine/products-installation-and-configuration-guides-list.html)』の 「バックアップ/復元操作」のセクションを参照してください。

### **4.** ノードへのプライマリまたはセカンダリロールの割り当て

必要に応じて、ノードにプライマリまたはセカンダリのロールを割り当てることができます。 モニタリングとトラブルシューティング(MnT)ノードにロールを割り当てる方法の詳細につ いては、『Cisco Identity Services Engine [管理者ガイド](https://www.cisco.com/c/en/us/support/security/identity-services-engine/products-installation-and-configuration-guides-list.html) 』の「MnT ロールの手動変更」のセク ションを参照してください。

### **5.** ポリシーサービスノードの参加

新しい展開にポリシーサービスノード (PSN) を参加させるには、ノードをPSNとして登録す る必要があります。PSN の登録または参加の詳細については、『Cisco Identity [Services](https://www.cisco.com/c/en/us/support/security/identity-services-engine/products-installation-and-configuration-guides-list.html) Engine [管理者ガイド](https://www.cisco.com/c/en/us/support/security/identity-services-engine/products-installation-and-configuration-guides-list.html) 』の「セカンダリ Cisco ISE ノードの登録」を参照してください。

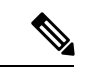

バックアップと復元の方法を使用して Cisco ISE をアップグレードした後に、展開内のすべて のノードを手動で同期する必要があります。 (注)

**6.** 証明書のインポート

Cisco ISE で新しく展開されたノードにシステム証明書をインポートする必要があります。シ ステム証明書を Cisco ISE ノードにインポートする方法の詳細については、『Cisco [Identity](https://www.cisco.com/c/en/us/support/security/identity-services-engine/products-installation-and-configuration-guides-list.html) Services Engine [管理者ガイド](https://www.cisco.com/c/en/us/support/security/identity-services-engine/products-installation-and-configuration-guides-list.html) 』の「システム証明書のインポート」セクションを参照してくだ さい。

### バックアップと復元によるアップグレードプロセス

ここでは、推奨のバックアップと復元によるアップグレード方法を使用したアップグレードプ ロセスについて説明します。

現在 Cisco ISE リリース 2.7 以降を使用している場合は、Cisco ISE リリース 3.2 に直接アップ グレードできます。

Cisco ISE リリース 3.2 と互換性がない Cisco ISE バージョンを使用している場合は、最初に Cisco ISE リリース 3.2 と互換性のある中間バージョンにアップグレードする必要があります。 その後、中間バージョンから Cisco ISE リリース 3.2 にアップグレードできます。Cisco ISE の 中間バージョンにアップグレードするには、次の手順に従います。

セカンダリ **PAN** およびセカンダリ **MnT** ノードの **Cisco ISE** リリース **2.7**、**3.0** または **3.13.0**、**3.1** または **3.2** への アップグレード

#### **Before you begin**

既存の Cisco ISE からのバックアップを Cisco ISE 中間リリースに復元します。古いレポート データを保持しない場合は、手順 4 ~ 6 をスキップします。

### **Procedure**

- ステップ **1** セカンダリ PAN ノードを登録解除します。
- ステップ **2** 登録解除されたセカンダリ PAN ノードを、スタンドアロンノードとして、Cisco ISE 中間リ リースに再イメージ化します。インストール後に、このノードを新しい展開でプライマリ管理 ノードにします。
- ステップ **3** バックアップデータから Cisco ISE の設定を復元します。
- ステップ **4** セカンダリ MnT ノードを登録解除します。
- ステップ **5** 登録解除されたセカンダリ MnT ノードを、スタンドアロンノードとして、Cisco ISE の中間リ リースに再イメージ化します。
- ステップ **6** このMnTノードにプライマリロールを割り当て、バックアップリポジトリから運用バックアッ プを復元します。これは省略可能な手順であり、古いログを報告する必要がある場合にのみ実 行する必要があります。
- ステップ7 元の Cisco ISE バックアップリポジトリから ise-https-admin CA 証明書をインポートします。

### セカンダリ **PAN** および **MnT** ノードの **Cisco ISE** リリース **3.2** へのアップグレード

#### **Procedure**

- ステップ **1** Cisco ISE の構成設定と運用ログのバックアップを作成します。
- ステップ **2** セカンダリ PAN ノードを登録解除します。
- ステップ **3** 登録解除されたセカンダリ PAN ノードを Cisco ISE リリース 3.2 に再イメージ化します。
- ステップ **4** バックアップデータからISE設定を復元し、このノードを新しい展開のプライマリノードとし て設定します。
- ステップ **5** ワイルドカード証明書を使用していない場合は、このノードのバックアップからise-https-admin CA 証明書をインポートします。
- ステップ **6** セカンダリ MnT ノードを登録解除します。
- ステップ **7** 登録解除されたセカンダリ MnT ノードを Cisco ISE リリース 3.2 に再イメージ化します。
- ステップ **8** 現在の ISE 運用バックアップを復元し、新しい展開環境のプライマリ MnT としてノードを参 加させます。これは省略可能な手順であり、古いログを報告する必要がある場合にのみ実行す る必要があります。

### ポリシーサービスノードの **Cisco ISE** リリース **3.2** への参加

Cisco ISE ノードが複数のサイトに展開されている場合は、最初に(セカンダリ PAN および MnTノードを含む)サイトに使用可能なPSNを参加させてから、他のサイトに使用可能なPSN を参加させ、その後(既存の Cisco ISE のプライマリ PAN および MnT ノードを含む)サイト に使用可能な PSN を参加させます。

### **Procedure**

ステップ **1** PSN を登録解除します。

ステップ **2** PSN を Cisco ISE リリース 3.2 の最新パッチに再イメージ化し、新しい Cisco ISE リリース 3.2 展開環境に参加させます。

### **What to do next**

この時点で、部分的にアップグレードされた展開環境をテストすることをお勧めします。これ を行うには、ログが存在するかどうかを確認し、アップグレードされたノードが通常どおり機 能していることを確認します。

プライマリ **PAN** および **MnT** の **Cisco ISE** リリース **3.2** へのアップグレード

### **Procedure**

ステップ **1** プライマリ MnT ノードを再イメージ化し、セカンダリ MnT として新しい展開環境に参加させ ます。

> レポート用のデータを保持する場合は、運用バックアップのコピーをセカンダリ MnT ノード に復元します。

ステップ **2** プライマリ PAN ノードを再イメージ化し、セカンダリ PAN として新しい展開環境に参加させ ます。

## **GUI** からの **Cisco ISE** 展開のアップグレード

### **GUI** からの **Cisco ISE** 展開のアップグレード

Cisco ISE では、管理者ポータルから GUI ベースの一元化されたアップグレードが提供されま す。アップグレードプロセスは大幅に簡素化され、アップグレードの進行状況およびノードの ステータスが画面に表示されます。

**[**管理(**Administration**)**]** > **[**システム(**System**)**]** > **[**アップグレード(**Upgrade**)**]** > **[**概要 (**Overview**)**]** メニューオプションを選択すると、展開内のすべてのノード、そのノードで有 効なペルソナ、インストールされているISEのバージョン、およびノードのステータス(ノー ドがアクティブか非アクティブか)がリストされます。ノードがアクティブな状態である場合 にのみアップグレードを開始できます。

Cisco ISE GUI で [メニュー(Menu)] アイコン( )をクリックして、 **[**管理 (**Administration**)**]** > **[**システム(**System**)**]** > **[**アップグレード(**Upgrade**)**]** > **[**概要

(**Overview**)**]** メニューオプションには、展開内のすべてのノード、そのノードで有効なペル ソナ、インストールされているISEのバージョン、およびノードのステータス(ノードがアク ティブか非アクティブか)がリストされます。ノードがアクティブな状態である場合にのみ アップグレードを開始できます。

管理者用ポータルからの GUI ベースのアップグレードは、現在リリース 2.0 以降で、リリース 2.0.1 以上にアップグレードする場合にのみサポートされます。

### **Cisco ISE** における **GUI** ベースのアップグレードのオプション

展開済みの Cisco ISE のリリースに応じて、[Administration] > [System] > [Upgrade] > [Upgrade Selection] ウィンドウで次のオプションのいずれかを選択して、Cisco ISE 展開をアップグレー ドできます。

• [フルアップグレード(Full Upgrade)]:フルアップグレードは、同時に Cisco ISE 展開の すべてのノードの完全なアップグレードを可能にするマルチステッププロセスです。この 方法により、展開は、分割アップグレードプロセスよりも短時間でアップグレードされま す。すべてのノードが並行してアップグレードされるため、アップグレードプロセス中に アプリケーションサービスがダウンします。

フルアップグレード方式は、Cisco ISE 2.6 パッチ 10 以降、Cisco ISE 2.7 パッチ 4 以降、お よび Cisco ISE 3.0 パッチ 3 以降でサポートされます。

• [分割アップグレード(SplitUpgrade)]:分割アップグレードは、アップグレードプロセス 中にサービスを引き続き利用できるようにしながら、Cisco ISE展開のアップグレードを可 能にするマルチステッププロセスです。このアップグレード方法では、展開時にアップグ レードする Cisco ISE ノードを選択できます。新しい分割アップグレードワークフローで は、システムが稼働しているときに事前チェックとデータアップグレードが行われます。 これにより、ダウンタイムが大幅に短縮され、信頼性の高いアップグレードにつながりま す。

新しい分割アップグレード方式は、Cisco ISE 3.2 パッチ 2 以降でサポートされています。

• **[Split Upgrade]**:従来の分割アップグレードは、アップグレードプロセス中にサービスを 引き続き利用できるようにしながら、Cisco ISE展開のアップグレードを可能にするマルチ ステッププロセスです。このアップグレード方法では、展開時にアップグレードするCisco ISE ノードを選択できます。

Cisco ISE リリース 2.7、3.0、または 3.1 から Cisco ISE リリース 3.2 への従来の分割アップ グレードを実行できます。このオプションは、Cisco ISEリリース3.2パッチ3以降のCisco ISE GUI では使用できません。

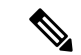

Cisco ISE 3.2 では、分割アップグレード方式の使用中にアップグレード準備ツール (URT) と ユーザーインターフェイス (UI)の事前チェックが必要になります。フルアップグレード方式 を使用する場合は UI の事前チェックのみが必要です。 (注)

これらの GUI アップグレード方式は Cisco ISE 2.6 パッチ 10 以降から利用できますが、Cisco ISE 3.2 にアップグレードするには、少なくとも Cisco ISE 2.7 パッチ 4 を実行している必要が あります

### **GUI** からの **Cisco ISE** 展開のフルアップグレード

Cisco ISE では、管理者ポータルから GUI ベースの一元化されたアップグレードが提供されま す。フルアップグレードは、Cisco ISE展開の完全なアップグレードを可能にするマルチステッ ププロセスです。

Cisco ISE 展開のフルアップグレードを実行するには、次の手順を実行します。

### **Procedure**

- ステップ **1** Cisco ISE GUI で [メニュー(Menu)] アイコン( )をクリックして、 **[**管理 (**Administration**)**]** > **[**システム(**System**)**]** > **[**アップグレード(**Upgrade**)**]**の順に選択しま す。
- ステップ **2** [アップグレードを選択(Upgrade Selection)] ウィンドウで、[フルアップグレード(Full Upgrade)] をクリックし、[アップグレードを開始(Start Upgrade)] をクリックします。
- ステップ **3 [**ようこそ(**Welcome**)**]** ウィンドウで [次へ(Next)] をクリックして、アップグレードワーク フローを開始します。
- ステップ **4** アップグレードプロセス中のブロッカーやダウンタイムを回避するために、[チェックリスト (Checklist)] ウィンドウに記載されているすべてのタスクを完了させてください。

**Figure 1:** チェックリストを表示するアップグレードウィンドウ

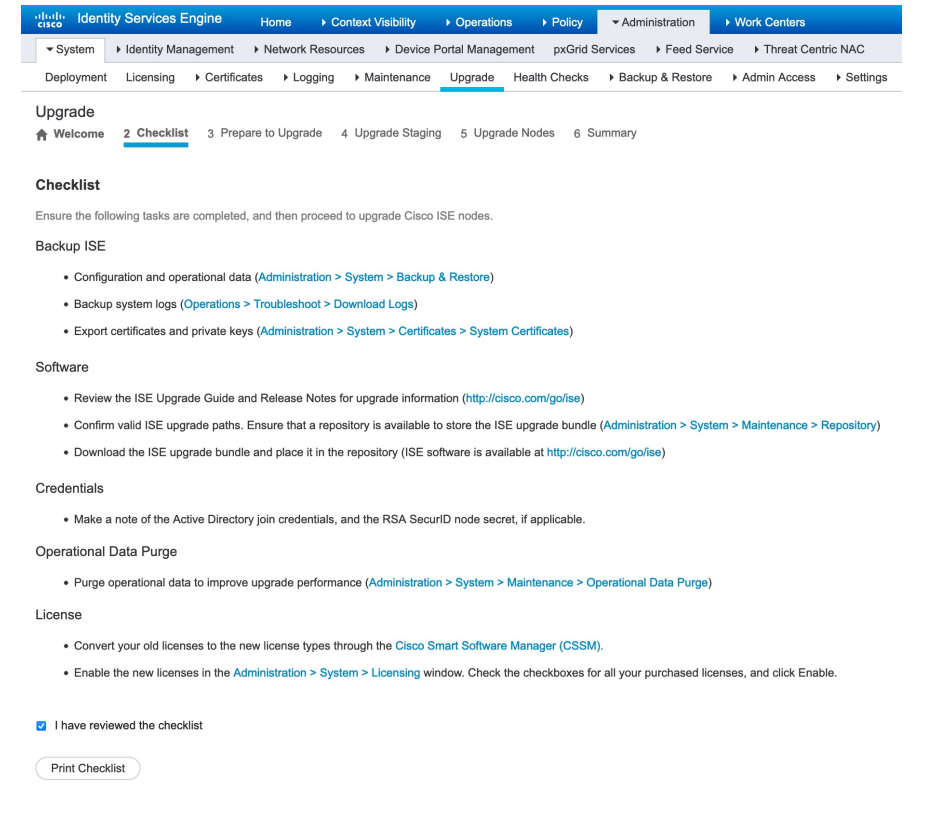

- ステップ **5** (オプション)チェックリストを参照用にダウンロードするには、[チェックリストの印刷 (Print Checklist)] をクリックします。
- ステップ **6** アップグレード チェックリストに記載されている項目の確認が完了したら、[チェックリスト を確認しました (I have reviewed the checklist) ] チェックボックスをオンにして [次へ (Next) ] をクリックします。

[アップグレードの準備(Prepare to Upgrade)] ウィンドウが表示されます。

- ステップ **7** [リポジトリ(Repository)] ドロップダウンリストから、アップグレードバンドルが格納され ているリポジトリを選択します。
- ステップ **8** [バンドル(Bundle)] ドロップダウンリストから、アップグレードバンドルを選択します。
- ステップ **9** すべてのパッチリリースが [パッチ(Patch)] ドロップダウンリストに表示されます。アップ グレードする Cisco ISE リリースの最新のパッチを選択することを推奨します。
- ステップ **10** [準備の開始(Start Preparation)] をクリックして、すべての Cisco ISE コンポーネントを検証 し、展開のレポートを生成します。

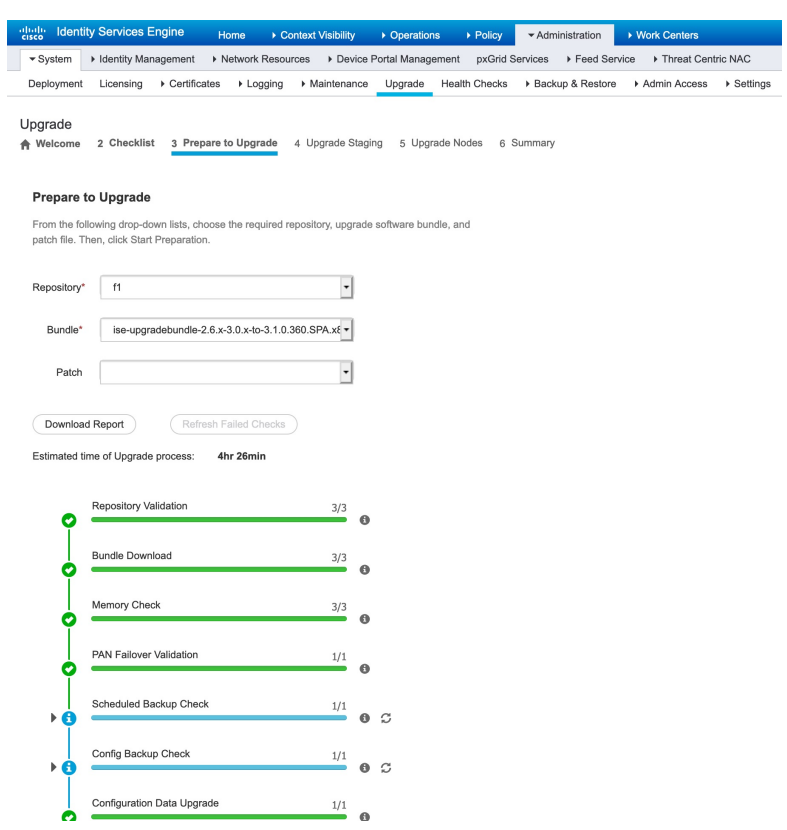

**Figure 2: [**アップグレードの準備(**Prepare to Upgrade**)**]** タブにノードを表示するアップグレードウィンドウ

Cisco ISE は、アップグレードプロセス中に次のことを確認します。

| 事前チェックリスト        | 説明                                                                                         |
|------------------|--------------------------------------------------------------------------------------------|
| リポジトリの検証         | リポジトリがすべてのノードに設定されてい<br>るかどうかを確認します。                                                       |
| バンドルのダウンロード      | すべてのノードについてアップグレードバン<br>ドルをダウンロードして準備するようにしま<br>す。                                         |
| メモリ チェック         | PAN またはスタンドアロンノードで 25 % の<br>メモリ領域が使用可能かどうか、および他の<br>すべてのノードで1GBのメモリ領域が使用可<br>能かどうかを確認します。 |
| PAN のフェールオーバーの検証 | PAN のハイアベイラビリティが有効になって<br>いるかどうかを確認します。                                                    |
|                  | アップグレードの開始前に、PAN のハイアベ<br>イラビリティが無効になることが管理者に通<br>知されます。                                   |

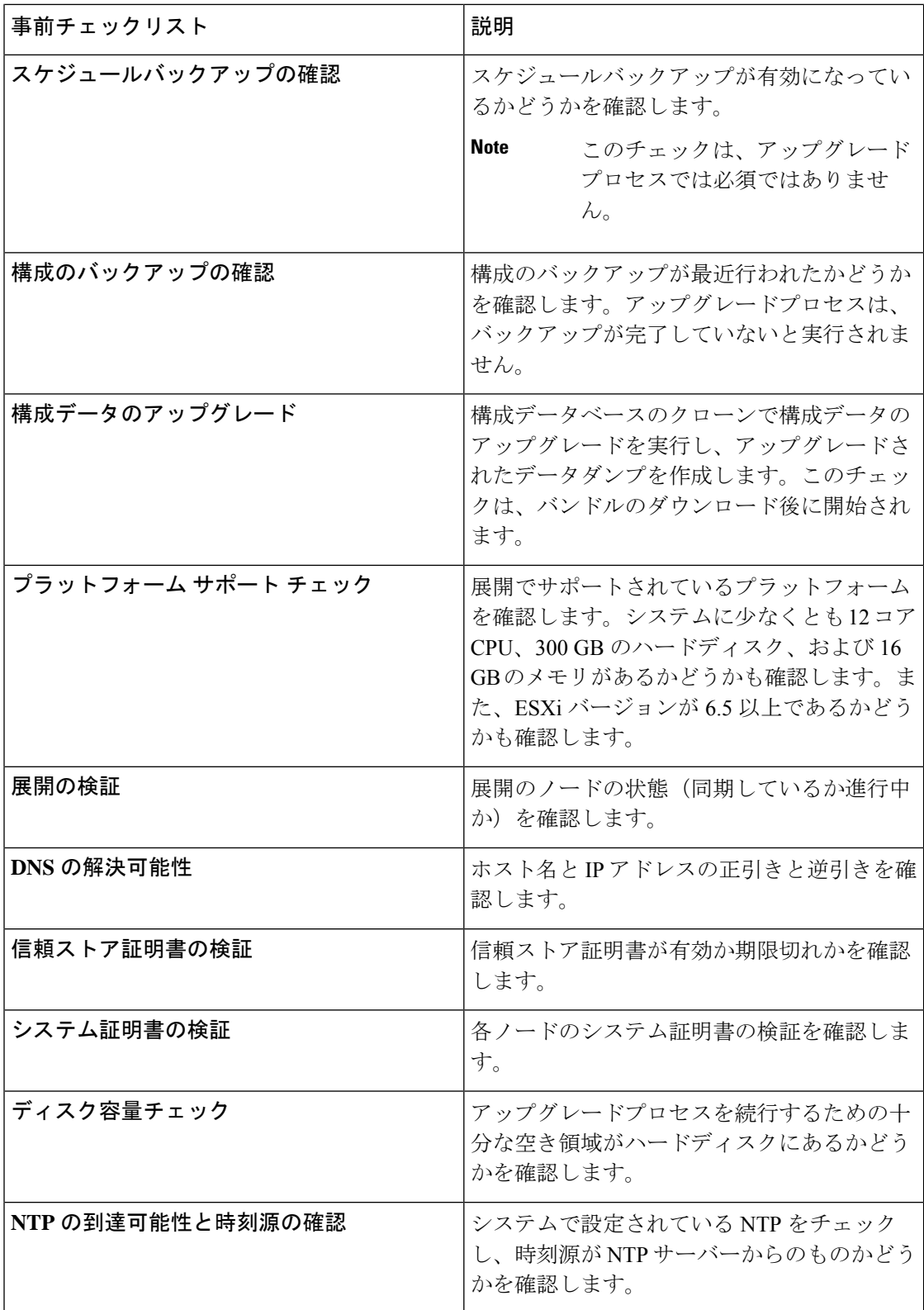

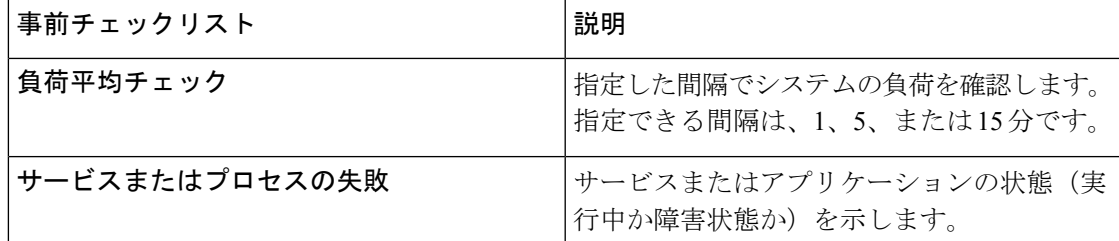

非アクティブなコンポーネントや失敗したコンポーネントがある場合、それらは赤色で表示さ れます。また、トラブルシューティング情報も表示されます。失敗したコンポーネントのアッ プグレードのシビラティ(重大度)に基づいて、アップグレードプロセスを続行できる場合 と、アップグレードプロセスを進めるために問題を解決するように通知される場合がありま す。

[失敗したチェックの更新 (Refresh Failed Checks) ] オプションは、赤色で強調表示された障害 のみを更新します。アップグレードを実行する前に、これらの障害を修正する必要がありま す。オレンジ色で強調表示された警告では、アップグレードプロセスは停止しません。ただ し、アップグレード後に特定の Cisco ISE 機能に影響する可能性があります。各警告の横に表 示される [更新(Refresh)] アイコンをクリックすると、問題の解決後にこれらのチェックが 更新されます。

[展開して表示(Expand to Show)] アイコンをクリックすると、各ノードとそのステータスに 関する追加情報が表示されます。

[情報 (Information) ] アイコンをクリックして、各コンポーネントの詳細を確認することもで きます。

生成されたレポートのコピーを取得するには、[レポートのダウンロード (Download Report) ] をクリックします。

ステージングおよびアップグレードプロセスにかかる推定時間を確認できます。これは、次の 情報に基づいて計算されます。

- ネットワーク速度
- ノードの構成:プロセッサ、RAM、およびハードディスクの数
- データベースのデータサイズ
- ノードがアプリケーションサーバーを起動するのにかかった時間
- バンドルのダウンロードと構成データのアップグレードを除くすべての事前チェッ クは、システムの検証を開始してから 4 時間後に自動的に期限切れになります。 **Note**
- ステップ **11** すべてのノードの事前チェックが完了したら、[ステージングを開始(StartStaging)]をクリッ クしてステージングプロセスを開始します。

アップグレードのステージング中に、アップグレードされたデータベースファイルが展開のす べてのノードにコピーされ、展開のすべてのノードで構成ファイルがバックアップされます。

**Figure 3:** アップグレードステージングを示すアップグレードウィンドウ

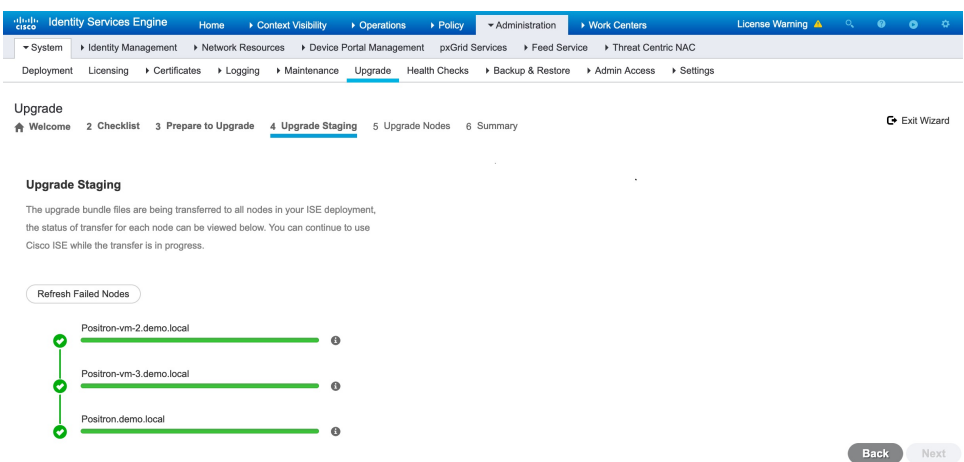

ノードのアップグレードステージングに成功した場合、緑色で表示されます。特定のノードの アップグレードステージングに失敗した場合は、赤色で表示されます。また、トラブルシュー ティング情報も表示されます。

[リフレッシュに失敗したノード(Refresh Failed Nodes)] アイコンをクリックして、失敗した ノードのアップグレードステージングをもう一度開始します。

ステップ **12** [次へ(Next)] をクリックして [ノードのアップグレード(Upgrade Nodes)] ウィンドウに進 みます。

> [ノードのアップグレード(UpgradeNodes)]ウィンドウで、全体的なアップグレードの進行状 況と、展開内の各ノードのステータスを確認できます。

ステップ **13** [次へ(Next)] をクリックしてアップグレードプロセスを開始します。

アップグレード手順が完了する直前に、「システムのアップグレードを開始します。ログアウ トしています。(The system is about to upgrade. Logging Out.)」が表示され ます。

- ステップ **14** [OK] をクリックして続行します。
	- セカンダリ PAN にログインし直して、アップグレードの進行状況をモニターでき ます。 **Note**

プライマリ PAN のアップグレード中に、セカンダリ PAN のダッシュボードからプライマリ PAN のアップグレードステータスをモニターできます。プライマリ PAN のアップグレードが 完了したら、プライマリ PAN ダッシュボードからすべての Cisco ISE ノードのアップグレード ステータスをモニターできます。

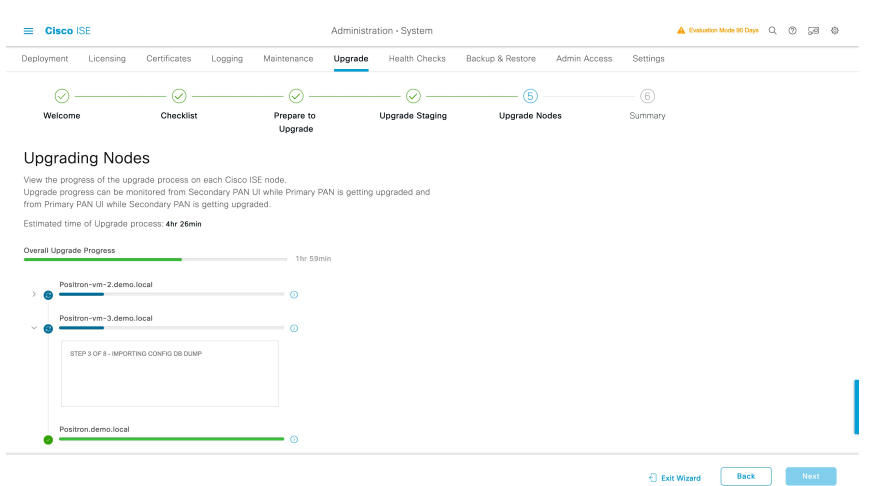

#### **Figure 4:** アップグレードステータスを示すアップグレード ノード ウィンドウ

- このウィンドウで [ウィザードの終了(Exit Wizard)] オプションをクリックした場 合、後で [概要(Summary)] ウィンドウを表示できません。 **Note**
- ステップ **15** [ノードのアップグレード(Upgrade Nodes)] ウィンドウで [次へ(Next)] をクリックして、 すべてのノードが正常にアップグレードされたかどうかを確認します。 失敗したノードがある場合は、そのノードに関する情報を示すダイアログボックスが表示され ます。
- ステップ **16** 失敗したノードを展開から登録解除するには、ダイアログボックスで[OK]をクリックします。

アップグレードプロセスが完了したら、[概要(Summary)] ウィンドウで展開の診断アップグ レードレポートを表示およびダウンロードできます。チェックリスト、アップグレードの準 備、アップグレードレポート、およびシステムヘルスの各チェックリスト項目に関する詳細を 含むアップグレードサマリーレポートを確認してダウンロードできます。

### **GUI** からの **Cisco ISE** 展開の分割アップグレード

Cisco ISE では、管理者ポータルから GUI ベースの一元化されたアップグレードが提供されま す。分割アップグレードは、ユーザーがサービスを引き続き利用できるようにしながら、Cisco ISE 展開のアップグレードを可能にするマルチステッププロセスです。これには、認証の実行 にノードを確実に利用できるように、ネットワークまたはロードバランサの変更が必要になる 場合があります。安定性を向上させ、ダウンタイムを削減するために、新しい分割アップグ レードフレームワークがCiscoISEリリース3.3に追加されました。分割アップグレードでは、 ノードをバッチに分割し、バッチごとにアップグレードを繰り返すことで、ダウンタイムを制 限できます。ただし、このプロセスは、フルアップグレードよりも時間がかかる場合がありま す。Cisco ISE リリース 3.2 パッチ 3 以降から Cisco ISE リリース 3.3 以降にアップグレードで きます。

新しい分割アップグレードワークフローには、次の利点があります。

- 事前チェックは、アップグレードの進行フェーズの前に行われます。
- データのアップグレードは、事前チェックフェーズ中に行われます。これにより、データ アップグレードにかかる時間が短縮され、データアップグレードの問題が原因でシステム が使用不能になるリスクが軽減されます。
- PSN と MnT ノードは、最初の反復自体でセカンダリ PAN とともに選択することができ、 最後の反復でプライマリ PAN と共に選択することもできます。選択した MnT ノードは、 プライマリまたはセカンダリにすることができます。セカンダリまたはプライマリ PAN を個別にアップグレードする必要はありません。
- PSN と MnT ノードは、同じ反復の一部として選択されたときに同時にアップグレードさ れるため、アップグレード時間がさらに短縮されます。

Cisco ISE 展開の分割アップグレードを実行するには、次の手順を実行します。

#### **Procedure**

- ステップ **1** Cisco ISE GUI で [メニュー(Menu)] アイコン( )をクリックして、 **[**管理 (**Administration**)**]** > **[**システム(**System**)**]** > **[**アップグレード(**Upgrade**)**]**の順に選択しま す。
- ステップ **2** [Upgrade Selection] ウィンドウで、[Split Upgrade] をクリックします。アップグレードタイプを 分割アップグレードに変更されると事前チェックレポートがクリアされることと、事前チェッ ク実行段階およびノードステージング段階ではISEサービスが引き続き機能することを示す警 告メッセージが表示されます。[OK] をクリックして作業を続行します。
- ステップ **3** [Start Upgrade] をクリックします。
- ステップ **4 [**ようこそ(**Welcome**)**]**ウィンドウで[やってみましょう(Let's Do It)]をクリックして、アッ プグレードワークフローを開始します。
- ステップ **5** アップグレードプロセス中の遅延やダウンタイムを回避するために、[Checklist] ウィンドウに 記載されているすべてのタスクを完了させてください。
- ステップ **6** (オプション)チェックリストを参照用にダウンロードするには、[チェックリストの印刷 (Print Checklist)] をクリックします。
- ステップ **7** アップグレード チェックリストに記載されている項目の確認が完了したら、[チェックリスト を確認しました (I have reviewed the checklist) ] チェックボックスをオンにして [次へ (Next)] をクリックします。

[ノード選択 (Node Selection) 1ウィンドウが表示されます。

ステップ **8** 現在の反復でアップグレードするノードの横にあるチェックボックスをオンにします。

- セカンダリ PAN は、アップグレードの最初の反復でデフォルトで選択されま す。最初の反復ではプライマリ PAN を選択できません。また、他のすべての ノードがアップグレードされるか、アップグレード対象として選択されるま で、反復でプライマリ PAN を選択することはできません。最初の反復でのプ ライマリ MnT またはセカンダリ MnT と、任意の数の PSN を選択できます。 **Note**
	- 最初の反復でセカンダリ PAN 以外のノードが選択された場合、最初の反復は 2つのバッチで行われます。セカンダリPANは最初のバッチでアップグレード され、その後、最初の反復の一部として選択された残りのノードの同時アップ グレードが続きます。
	- PSN と MnT ノードは、どの反復でも並行してアップグレードできます。
	- アップグレードプロセス中は、反復ごとに 15 以下のノードを選択することを お勧めします。
- ステップ9 [次へ (Next) 1をクリックします。 [アップグレードの準備(Prepare to Upgrade)] ウィンドウが開きます。
- ステップ **10** [リポジトリ(Repository)] ドロップダウンリストから、アップグレードバンドルが格納され ているリポジトリを選択します。
	- SFTP リポジトリを使用している場合は、CLI を使用してすべてのノードに暗号ホ ストキーを追加する必要があります。 **Note**
- ステップ **11** [バンドル(Bundle)] ドロップダウンリストから、アップグレードバンドルを選択します。 すべてのパッチリリースが [パッチ(Patch)] ドロップダウンリストに表示されます。アップ グレードする Cisco ISE リリースの最新のパッチを選択することを推奨します。
- ステップ **12** [準備の開始(Start Preparation)] をクリックして、すべての Cisco ISE コンポーネントを検証 し、展開のレポートを生成します。

Cisco ISE は、アップグレードプロセス中に次のことを確認します。

- [バンドルダウンロード (Bundle Download) ]は、最初の反復のプライマリ PAN を含む、選択されたすべてのノードでトリガーされます。残りの反復では、[バ ンドルダウンロード(Bundle Download)] は選択したノードに対してのみトリ ガーされます。 **Note**
	- [スケジュールバックアップの確認(Scheduled Backup Check)] と [構成のバッ クアップの確認 (Config Backup Check) 1は、最初の反復でのみ発生します。

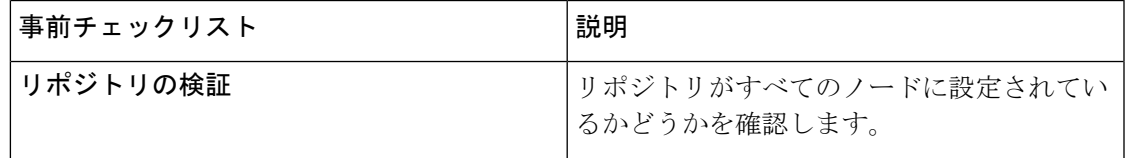

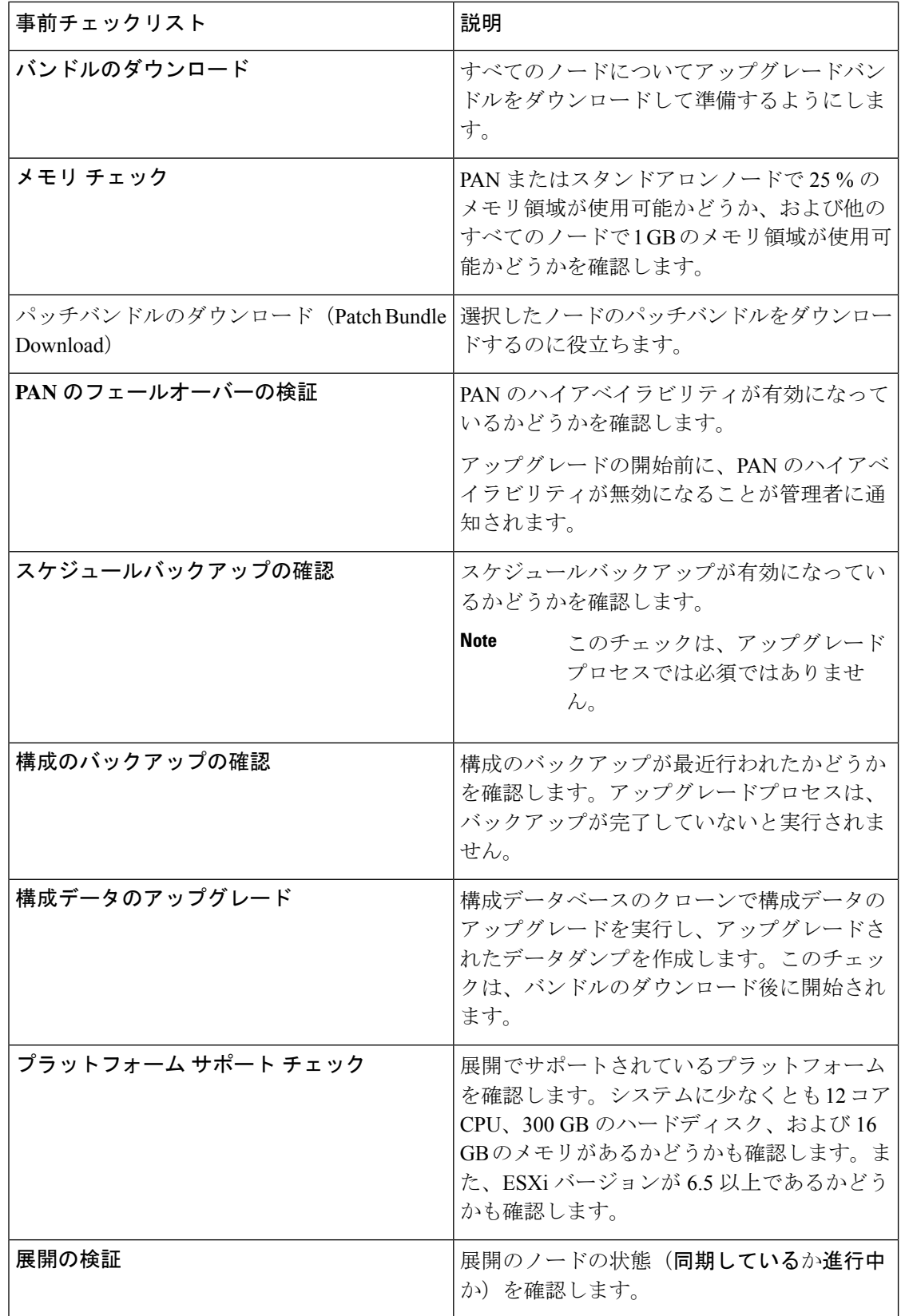

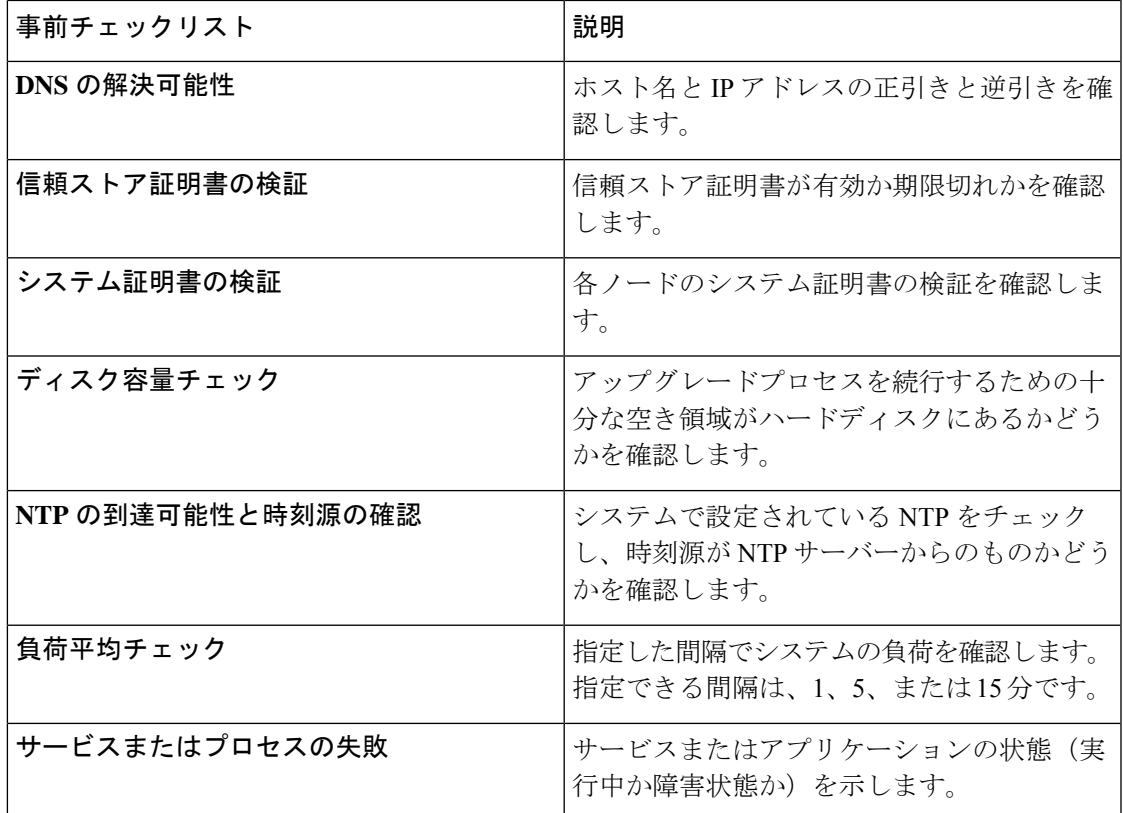

非アクティブなコンポーネントや失敗したコンポーネントがある場合、それらは赤色で表示さ れます。また、トラブルシューティング情報も表示されます。失敗したコンポーネントのアッ プグレードのシビラティ(重大度)に基づいて、アップグレードプロセスを続行できる場合 と、アップグレードプロセスを進めるために問題を解決するように通知される場合がありま す。

[失敗したチェックの更新 (Refresh Failed Checks) ] オプションは、赤色で強調表示された障害 のみを更新します。アップグレードを実行する前に、これらの障害を修正する必要がありま す。オレンジ色で強調表示された警告では、アップグレードプロセスは停止しません。ただ し、アップグレード後に特定の Cisco ISE 機能に影響する可能性があります。各警告メッセー ジの横に表示される [更新(Refresh)] アイコンをクリックすると、問題の解決後にこれらの チェックが更新されます。

[展開して表示(Expand to Show)] アイコンをクリックすると、各ノードとそのステータスに 関する追加情報が表示されます。

[情報(Information)] アイコンをクリックして、各コンポーネントの詳細を確認することもで きます。

生成されたレポートのコピーを取得するには、[レポートのダウンロード (Download Report)] をクリックします。

アップグレードプロセスにかかる推定時間を確認できます。これは、次の情報に基づいて計算 されます。

- Cisco ISE のインストール時間
- ノードのハードウェア仕様:プロセッサ、RAM、およびハードディスクの数
- データベースのデータサイズ
- ノードがアプリケーションサーバーを起動するのにかかった時間
- [Bundle Download] と [Configuration Data Upgrade] を除くすべての事前チェックは、 システムの検証を開始してから 3 時間後に自動的に期限切れになります。 **Note**
- ステップ **13** すべてのノードの事前チェックが完了したら、[ステージングを開始(StartStaging)]をクリッ クしてステージングプロセスを開始します。

[アップグレードのステージング(Upgrade Staging)] ウィンドウが開きます。

アップグレードのステージング中に、アップグレードされたデータベースファイルが反復で選 択されたすべてのノードにコピーされ、反復で選択されたすべてのノードで構成ファイルが バックアップされます。

ノードのアップグレードステージングに成功した場合、緑色で表示されます。特定のノードの アップグレードステージングに失敗した場合は、赤色で表示されます。また、トラブルシュー ティング情報も表示されます。

[リフレッシュに失敗したノード(Refresh Failed Nodes)] アイコンをクリックして、失敗した ノードのアップグレードステージングをもう一度開始します。

ステップ **14** [次へ(Next)] をクリックして [ノードのアップグレード(Upgrade Nodes)] ウィンドウに進 みます。

> [ノードのアップグレード(UpgradeNodes)]ウィンドウで、全体的なアップグレードの進行状 況と、展開内の各ノードのステータスを確認できます。

ステップ **15** [次へ(Next)] をクリックしてアップグレードプロセスを開始します。

アップグレードの進行状況は、プライマリ PAN のアップグレード中はセカンダリ PAN GUI か ら、セカンダリ PAN のアップグレード中はプライマリ PAN GUI からモニターできます。

- このウィンドウで「ウィザードの終了 (Exit Wizard) ] オプションをクリックした場 合、後で [概要(Summary)] ウィンドウを表示できません。 **Note**
- ステップ **16** [ノードのアップグレード(Upgrade Nodes)] ウィンドウで [次へ(Next)] をクリックして、 すべてのノードが正常にアップグレードされたかどうかを確認します。 失敗したノードがある場合は、そのノードに関する情報を示すダイアログボックスが表示され ます。
- ステップ **17** [概要(Summary)] ウィンドウで、[終了(Finish)] をクリックします。

[Node Selection] ウィンドウにリダイレクトされ、次の反復のためにノードを選択できます。

ステップ **18** すべてのノードがアップグレードされるまで、ステップ8からステップ18のシーケンスに従っ て、次の反復を続行します。

プロセスの最初の反復を除くすべての反復で、[Configuration Data Dump Generation]事前チェッ クが、[Configuration Data Upgrade] 事前チェックの代わりに実行されます。

分割アップグレードプロセスの実行中に展開のすべてのノードをアップグレードする必要はあ りません。任意の回数の反復後に停止できますが、管理シェルからCLIコマンドを**application configure ise** > **reset upgrade tables** の順に使用して新しい展開のアップグレードテーブルをク リアする必要があります。

アップグレードプロセスが完了したら、[概要(Summary)] ウィンドウで展開の診断アップグ レードレポートを表示およびダウンロードできます。アップグレードされたノードの新旧ペル ソナ、実行された事前チェック、およびアップグレードの準備とアップグレードレポートの チェックリスト項目などの関連する詳細を含むアップグレード サマリー レポートを確認して ダウンロードできます。

Cisco ISE 分割アップグレードを実行した場合、プロセス中にセカンダリ PAN はプライマリ PAN に昇格されます。Cisco ISE の管理者ポータルで、[Administration] > [Licensing] を選択しま す。[Cisco Smart Licensing] エリアで、[Update] をクリックします。ライセンスを更新するま で、ライセンスアラームが Cisco ISE に表示されます。

### へのアップグレード **GUI** からの **Cisco ISE** 展開の従来の分割アップグレード

Cisco ISE リリース 2.7、3.0、または 3.1から Cisco ISE リリース 3.2 への従来の分割アップグ レードを実行できます。

### **Before you begin**

「Prepare for [Upgrade](https://www.cisco.com/c/en/us/td/docs/security/ise/3-1/upgrade_guide/HTML/b_upgrade_prepare_3_1.html)」の項の手順を必ず読んでください。

### **Procedure**

- ステップ **1** Cisco ISE GUI で [メニュー(Menu)] アイコン( )をクリックして、 **[**管理 (**Administration**)**]** > **[**システム(**System**)**]** > **[**アップグレード(**Upgrade**)**]**の順に選択しま す。
- ステップ2 [続行 (Proceed) 1をクリックします。
- ステップ **3** [レビューチェックリスト(ReviewChecklist)]ウィンドウが表示されます。表示された手順を 確認してください。
- ステップ **4** [チェックリストを確認済み(I have reviewed the checklist)] チェックボックスをオンにし、[続 行 (Continue) 1をクリックします。

[バンドルをノードにダウンロードする(Download Bundle to Nodes)] ウィンドウが表示されま す。

- ステップ **5** リポジトリからノードにアップグレードバンドルをダウンロードします。
	- a) アップグレードバンドルをダウンロードするノードの隣のチェックボックスをオンにしま す。

b) [ダウンロード(Download)] をクリックします。

[リポジトリおよびバンドルの選択(Select Repository and Bundle)] ウィンドウが表示され ます。

c) リポジトリを選択します。

異なるノードで同じリポジトリまたは異なるリポジトリを選択できますが、すべてのノー ドで同じアップグレードバンドルを選択する必要があります。

- d) アップグレードに使用するバンドルの隣にあるチェックボックスをオンにします。
- e) [確認 (Confirm) ] をクリックします。

バンドルがノードにダウンロードされると、ノードステータスが [アップグレードの準備 が整いました(Ready for Upgrade)] に変わります。

ステップ6 [続行 (Continue) ] をクリックします。

[ノードのアップグレード(Upgrade Nodes)] ウィンドウが表示されます。

**Figure 5:** 各ノードの選択したリポジトリを表示するアップグレードウィンドウ

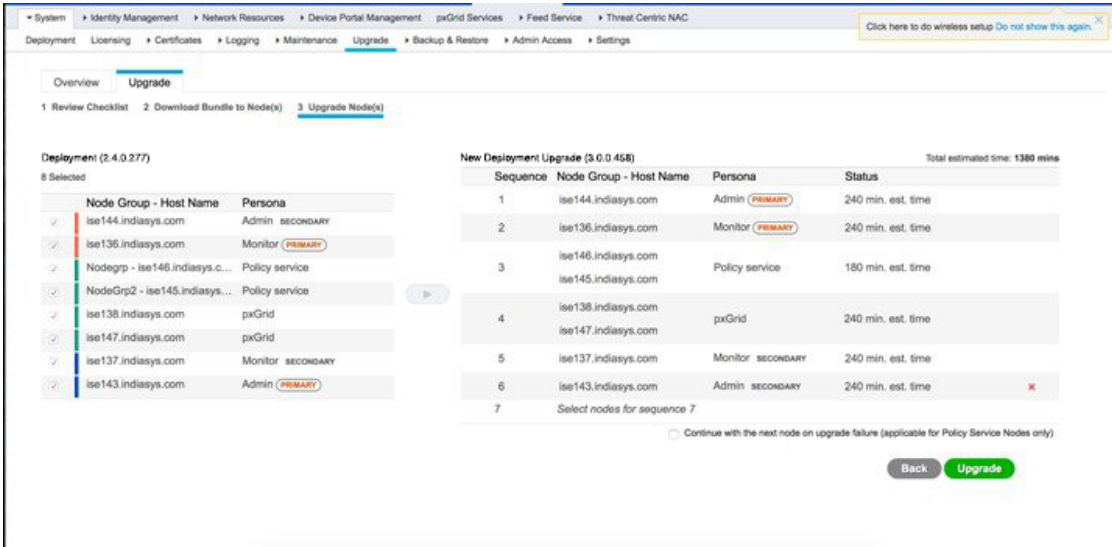

ステップ **7** アップグレード順序を選択します。

ノードを新しい展開に移動すると、アップグレードの推定所要時間が [ノードのアップグレー ド(Upgrade Nodes)] ウィンドウに表示されます。この情報を使用して、アップグレードを計 画し、ダウンタイムを最小化できます。管理ノードとモニターリングノードのペアおよび複数 のポリシーサービスノードがある場合は、以下の手順に従います。

- a) デフォルトでは、セカンダリ管理ノードは、アップグレード順序の最初にリストされてい ます。アップグレード後に、このノードは新しい展開でプライマリ管理ノードになりま す。
- b) プライマリモニターリングノードは、次に新しい展開にアップグレードされるノードで す。
- c) ポリシーサービスノードを選択し、新しい展開に移動します。ポリシーサービスノードを アップグレードする順序を変更できます。 ポリシーサービスノードは、順番にまたは並行してアップグレードできます。ポリシー サービスノードのセットを選択し、並行してアップグレードできます。
- d) セカンダリ モニターリング ノードを選択し、新しい展開に移動します。
- e) 最後に、プライマリ管理ノードを選択し、新しい展開に移動します。
- ステップ **8** アップグレードがアップグレード順序のいずれかのポリシーサービスノードで失敗した場合で もアップグレードを続行するには、[Continue with Upgrade on Failure] チェックボックスをオン にします。

このオプションは、セカンダリ管理ノードおよびプライマリ モニタリング ノードには適用さ れません。これらのノードのいずれかに障害が発生すると、アップグレードプロセスはロール バックされます。ポリシーサービスノードのいずれかが失敗すると、セカンダリモニターリン グ ノードおよびプライマリ管理ノードはアップグレードされず、古い展開内に残ります。

ステップ **9** [アップグレード(Upgrade)] をクリックして、展開のアップグレードを開始します。

```
Figure 6: アップグレードの進行状況を表示する [アップグレード(Upgrade)] ウィンドウ
```
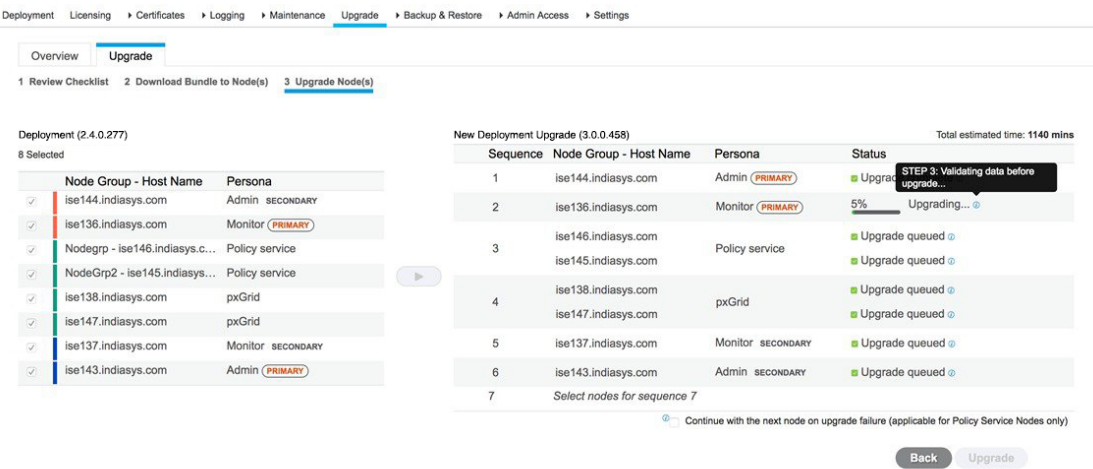

各ノードのアップグレードの進行状況が表示されます。正常に完了すると、ノードのステータ スが [アップグレード完了 (Upgrade Complete) ] に変わります。

管理者ポータルからノードをアップグレードするときに、ステータスが長時間変化 しない場合(80%のままの場合)は、CLIからアップグレードログをチェックする か、コンソールからアップグレードのステータスをチェックできます。アップグ レードの進行状況を表示するには、CLIにログインするか、Cisco ISEノードのコン ソールを表示します。**show logging application** コマンドを使用すると、 *upgrade-uibackend-cliconsole.log* および *upgrade-postosupgrade-yyyymmdd-xxxxxx.log* を **Note**

> showlogging applicationコマンドを使用すると、CLIから次のアップグレードログを 表示できます。

- DB データのアップグレードログ
- DB スキーマログ

表示できます。

• Post OS アップグレードログ

警告メッセージ「**The node has been reverted back to its pre-upgrade state**」が表示された場合 は、[Upgrade] ウィンドウに移動し、[Details] リンクをクリックします。[アップグレードの失 敗の詳細(Upgrade Failure Details) 1ウィンドウに記載されている問題を解決します。すべての 問題を解決した後、[アップグレード (Upgrade) ] をクリックして、アップグレードを再起動 します。

Cisco ISE 分割アップグレードを実行した場合、プロセス中にセカンダリ PAN はプライマリ PAN に昇格されます。Cisco ISE の管理者ポータルで、[Administration] > [Licensing] を選択しま す。[Cisco Smart Licensing] エリアで、[Update] をクリックします。ライセンスを更新するま で、ライセンスアラームが Cisco ISE に表示されます。

新しい展開のプライマリ管理ノードでポスチャデータの更新処理が実行している場 合、プライマリ管理ノードにノードを登録できません。ポスチャ更新プロセスが終 了するまで待つか(約 20 分かかることがあります)、またはアップグレード中ま たはノードの新しい展開への登録中に、[更新(Updates)] ウィンドウから、ポス チャの自動更新機能を無効化できます。このウィンドウを表示するには、[メニュー (Menu)] アイコン( )をクリックして、 **[**管理(**Administration**)**]** > **[**システム (**System**)**]** > **[**設定(**Settings**)**]** > **[**ポスチャ(**Posture**)**]** > **[**更新(**Updates**)**]** で す。 **Note**

## **CLI** からの **Cisco ISE** 展開のアップグレード

CLI を使用したアップグレードプロセスは、展開タイプによって異なります。

スタンドアロンノードのアップグレード

**application upgrade <upgrade bundle name> <repository name>** コマンドを直接使用したり、 **application upgrade prepare <upgrade bundle name> <repository name> および application upgrade**  **proceed** コマンドを指定された順番に使用してスタンドアロンノードをアップグレードするこ ともできます。

管理、ポリシーサービス、pxGrid、およびモニターリングのペルソナを担当するスタンドアロ ンノードの CLI から **application upgrade <upgrade bundle name> <repository name>** コマンド を実行できます。このコマンドを直接実行する場合は、コマンドを実行する前にリモートリポ ジトリからCisco ISEノードのローカルディスクにアップグレードバンドルをコピーして、アッ プグレードの時間を短縮することを推奨します。

代わりに、**application upgrade prepare <upgrade bundle name> <repository name>** コマンドと **application upgrade proceed** コマンドを使用することもできます。**application upgrade prepare <upgradebundlename> <repositoryname>** コマンドを使用すると、アップグレードバンドルが ダウンロードされ、ローカルに抽出されます。このコマンドはリモートリポジトリから Cisco ISE ノードのローカルディスクにアップグレードバンドルをコピーします。ノードをアップグ レードする準備ができたら、**application upgrade proceed** コマンドを実行してアップグレード を正常に完了します。

以下で説明する **application upgrade prepare <upgrade bundle name> <repository name>** および **application upgrade proceed** コマンドを実行することをお勧めします。

### **Before you begin**

「Prepare for [Upgrade](https://www.cisco.com/c/en/us/td/docs/security/ise/3-1/upgrade_guide/HTML/b_upgrade_prepare_3_1.html)」の項の手順を必ず読んでください。

### **Procedure**

ステップ **1** ローカルディスクのリポジトリを作成します。たとえば、「upgrade」というリポジトリを作成 できます。

### **Example:**

```
ise/admin# conf t
Enter configuration commands, one per line. End with CNTL/Z.
ise/admin(config)# repository upgrade
ise/admin(config-Repository)# url disk:
% Warning: Repositories configured from CLI cannot be used from the ISE web UI and are
not replicated to other ISE nodes.
If this repository is not created in the ISE web UI, it will be deleted when ISE services
restart.
ise/admin(config-Repository)# exit
ise/admin(config)# exit
```
ステップ **2** Cisco ISEコマンドラインインターフェイス(CLI)から、**applicationupgradeprepare <upgrade bundle name> <repository name>** コマンドを入力します。

> このコマンドは、アップグレードバンドルを前の手順で作成したローカルリポジトリ「upgrade」 にコピーし、MD5 と SHA256 チェックサムを一覧表示します。

ステップ **3 Note** アップグレード後、SSH 経由でログインし、**show application status ise** コマンドを 使用することで、アップグレードの進行状況を表示できます。次のメッセージが表 示されます。「% NOTICE: Identity Services Engine upgrade is in progress...」

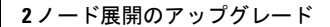

Cisco ISE CLI から、**application upgrade proceed** コマンドを入力します。

### **What to do next**

アップグレードプロセスの確認, on page 34

### **2** ノード展開のアップグレード

**application upgrade prepare <upgrade bundle name> <repository name>** コマンドおよび **proceed** コマンドを使用して、2ノード展開をアップグレードします。手動でノードの登録を解除して、 再登録する必要はありません。アップグレードソフトウェアは自動的にノードを登録解除し、 新しい展開に移行します。2ノード展開をアップグレードする場合、最初にセカンダリ管理ノー ド(ノードB)だけをアップグレードする必要があります。セカンダリノードのアップグレー ドを完了したら、プライマリノード(ノードA)をアップグレードします。次の図に示すよう な展開の設定の場合、このアップグレード手順を続けることができます。

**Figure 7: Cisco ISE <sup>2</sup>** ノード管理展開

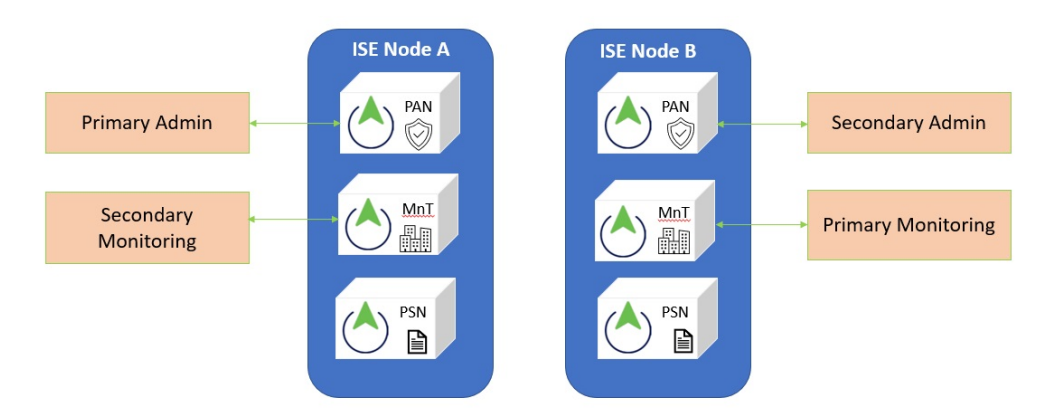

### **Before you begin**

- プライマリ管理ノードから設定および運用データのオンデマンドバックアップを手動で実 行します。
- 管理とモニターリングのペルソナが、展開の両方のノードでイネーブルにされていること を確認します。

管理ペルソナがプライマリ管理ノードでのみイネーブルである場合、アップグレードプロ セスによりセカンダリ管理ノードを最初にアップグレードすることが求められるので、セ カンダリノードの管理ペルソナをイネーブルにします。

または、2 ノード展開で 1 つの管理ノードのみがある場合は、セカンダリノードの登録を 解除します。両方のノードがスタンドアロンノードになります。両方のノードをスタンド アロンノードとしてアップグレードし、アップグレード後に、展開をセットアップしま す。

• モニターリングペルソナが1つのノードのみでイネーブルの場合、次に進む前に他のノー ドのモニターリングペルソナをイネーブルにします。

### **Procedure**

ステップ **1** CLI からセカンダリノード(ノード B)をアップグレードします。

アップグレードプロセスで、自動的にノード B が展開から削除され、アップグレードされま す。ノード B は再起動すると、プライマリノードにアップグレードされます。

ステップ **2** アップグレードノード A。

アップグレードプロセスで、自動的にノードAが展開に登録され、アップグレードされた環境 でセカンダリノードになります。

ステップ **3** 新規の展開で、ノード A をプライマリノードに昇格させます。

アップグレードが完了した後、ノードに古いモニターリング ログが含まれる場合、これらの ノード上で **application configure ise** コマンドを実行し、5(データベースの統計情報の更新) を選択します。

### **What to do next**

アップグレードプロセスの確認, on page 34

### 分散展開のアップグレード

初めに、セカンダリ管理ノード(SAN)を新しいリリースにアップグレードします。たとえ ば、次の図に示すように、1 つのプライマリ管理ノード(PAN)、1 つのセカンダリ管理ノー ド、4 つのポリシーサービスノード(PSN)、1 つのプライマリ モニターリング ノード (MnT1)、および1つのセカンダリモニターリングノード(MnT2)を含む展開がセットアッ プされている場合、次のアップグレード手順に進むことができます。

**Figure 8:** アップグレード前の **Cisco ISE** 展開

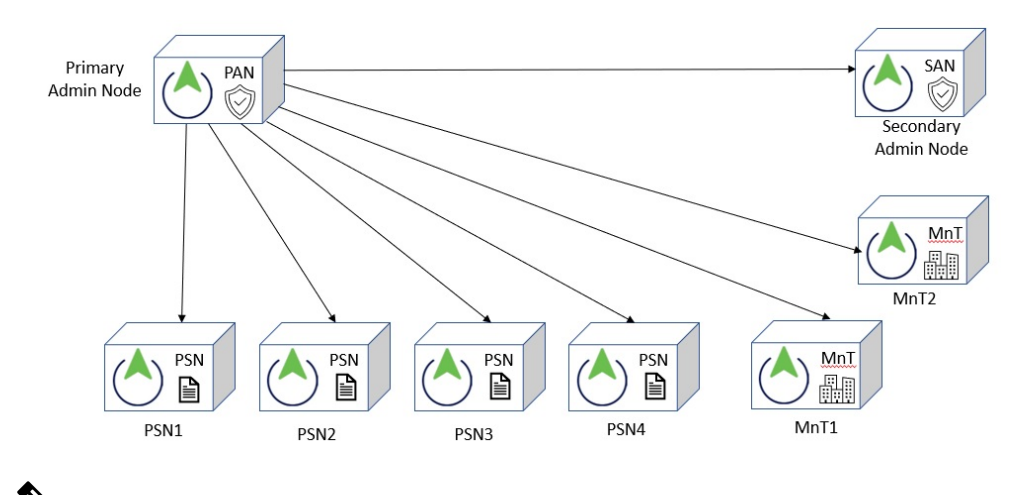

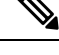

アップグレードの前にノードを手動で登録解除しないでください。**applicationupgradeprepare <upgrade bundle name> <repository name>** コマンドおよび **proceed** コマンドを使用して、新し いリリースにアップグレードします。アップグレードプロセスは自動的にノードを登録解除 し、新しい展開に移行します。アップグレードの前に手動でノードの登録をキャンセルする場 合は、アップグレードプロセスを開始する前に、プライマリ管理ノードのライセンスファイル があることを確認します。手元にこのファイルがない場合(たとえば、シスコパートナーベン ダーによってライセンスがインストールされた場合)、Cisco Technical Assistance Center に連絡 してください。 **Note**

### **Before you begin**

- 展開にセカンダリ管理ノードがない場合は、アップグレードプロセスを開始する前に、セ カンダリ管理ノードにするポリシーサービスノードを 1 つ設定します。
- 「Prepare for [Upgrade](https://www.cisco.com/c/en/us/td/docs/security/ise/3-1/upgrade_guide/HTML/b_upgrade_prepare_3_1.html)」の項の手順を必ず読み、従ってください。
- •全 Cisco ISE 展開をアップグレードする場合は、ドメインネームシステム (DNS) のサー バー解決(順ルックアップおよび逆ルックアップ)が必須です。そうでない場合、アップ グレードは失敗します。

### **Procedure**

ステップ **1** CLI から SAN をアップグレードします。

アップグレードプロセスで、自動的に SAN が展開から登録解除され、アップグレードされま す。再起動すると、SANが新規展開のプライマリノードになります。各展開でモニターリング ノードが少なくとも1つ必要になるため、アップグレードプロセスは古い展開の該当ノードで 有効になっていなくても、SANのモニターリングペルソナを有効にします。ポリシーサービス

ペルソナが古い展開の SAN で有効であった場合、この設定は新規展開へのアップグレード後 も維持されます。

ステップ **2** モニターリングノードの 1 つ(MnT1 と MnT2)を新規展開にアップグレードします。

セカンダリ モニターリング ノードの前にプライマリ モニターリング ノードをアップグレード することをお勧めします(古い展開でプライマリ管理ノードがプライマリモニターリングノー ドとしても動作している場合にはこれは不可能です)。プライマリ モニターリング ノードが 起動し、新規展開からログを収集します。この詳細は、プライマリ管理ノードのダッシュボー ドから表示できます。

古い展開でモニターリングノードが1つだけある場合は、アップグレードする前に、古い展開 のプライマリ管理ノードである PAN のモニターリングペルソナを有効にします。ノードペル ソナの変更により、Cisco ISE アプリケーションが再起動します。PAN が再起動するまで待ち ます。新規展開にモニターリングノードをアップグレードすると、運用データを新しい展開に 移行する必要があるために、他のノードよりも時間がかかります。

新規展開のプライマリ管理ノードであるノードBが、古い展開でイネーブルにされたモニター リングペルソナを持たない場合、モニターリングペルソナをディセーブルにします。ノードペ ルソナの変更により、Cisco ISE アプリケーションが再起動します。プライマリ管理ノードが 起動するまで待ちます。

ステップ **3** 次に、ポリシーサービスモード(PSN)をアップグレードします。複数のPSNを同時にアップ グレードできますが、すべての PSN を同時にアップグレードした場合、ネットワークでダウ ンタイムが発生します。

> アップグレード後に、新規展開 SAN のプライマリノードに PSN が登録され、プライマリノー ドからのデータがすべての PSN に複製されます。PSN ではそのペルソナ、ノードグループ情 報、およびプローブのプロファイリング設定が維持されます。

- ステップ **4** 古い展開に 2 番目のモニターリングノードがある場合、次のことを行う必要があります。
	- a) 古い展開のプライマリノードである PAN のモニターリングペルソナを有効にします。

展開でモニターリングノードは少なくとも 1 つ必要です。古い展開から第 2 のモニターリ ングノードをアップグレードする前に、プライマリノード自身でこのペルソナをイネーブ ルにします。ノードペルソナの変更により、Cisco ISEアプリケーションが再起動します。 プライマリ ISE ノードが再起動するまで待ちます。

b) セカンダリ モニターリング ノードを古い展開から新規展開にアップグレードします。

プライマリ管理ノードを除いて、他のすべてのノードが新規展開にアップグレードされている 必要があります。

ステップ **5** 最後に、プライマリ管理ノードをアップグレードします。

このノードは、セカンダリ管理ノードとしてアップグレードされ、新規展開に追加されます。 セカンダリ管理ノードを新規展開のプライマリ ノードに昇格させることができます。

アップグレードが完了した後、アップグレードされたモニターリングノードに古いログが含ま れる場合、**application configure ise** コマンドを実行し、該当するモニターリングノードで 5 (データベースの統計情報の更新)を選択します。

### **What to do next**

アップグレードプロセスの確認, on page 34

### アップグレードプロセスの確認

展開が期待どおりに機能すること、およびユーザーが認証されネットワークのリソースにアク セスできることを確認するためのネットワークテストを実行することを推奨します。

構成データベースの問題でアップグレードが失敗すると、変更された内容が自動的にロール バックされます。

### **Procedure**

アップグレードが正常に完了したかどうかを確認するには、次のいずれかのオプションを実行 します。

• ade.log ファイルでアップグレードプロセスを確認します。ade.log ファイルを表示するに は、Cisco ISE CLI から次のコマンドを入力します:**show logging system ade/ADE.log.?**

**STEP** の grep でアップグレードの進行状況を表示できます。

- info:[application:install:upgrade:preinstall.sh] STEP 0: Running pre-checks
- info:[application:operation:preinstall.sh] STEP 1: Stopping ISE application...
- info:[application:operation:preinstall.sh] STEP 2: Verifying files in bundle...
- info:[application:operation:isedbupgrade-newmodel.sh] STEP 3: Validating data before upgrade...
- info:[application:operation:isedbupgrade-newmodel.sh] STEP 4: De-registering node from current deployment.
- info:[application:operation:isedbupgrade-newmodel.sh] STEP 5: Taking backup of the configuration data...
- info:[application:operation:isedbupgrade-newmodel.sh] STEP 6: Registering this node to primary of new deployment...
- info:[application:operation:isedbupgrade-newmodel.sh] STEP 7: Downloading configuration data from primary of new deployment...
- info:[application:operation:isedbupgrade-newmodel.sh] STEP 8: Importing configuration data...
- info:[application:operation:isedbupgrade-newmodel.sh] STEP 9: Running ISE configuration data upgrade for node specific data...
- info:[application:operation:isedbupgrade-newmodel.sh] STEP 10: Running ISE M&T database upgrade...
- info:[application:install:upgrade:post-osupgrade.sh] POST ADEOS UPGRADE STEP 1: Upgrading Identity Services Engine software...
- info:[application:operation:post-osupgrade.sh] POST ADEOS UPGRADE STEP 2: Importing upgraded data to 64 bit database...
- この文字列を検索して、アップグレードが成功したことを確認します。

```
Upgrade of Identity Services Engine completed
      successfully.
```
- **show version** コマンドを実行し、ビルドバージョンを検証します。
- **show application status ise** コマンドを入力して、すべてのサービスが実行されていること を確認します。

### 以前のバージョンへのロールバック

まれに、以前のバージョンのISOイメージを使用し、バックアップファイルからデータを復元 することで、Cisco ISE アプライアンスのイメージを再作成する必要がある場合があります。 データを復元した後は、古い展開を登録して、古い展開で行ったようにペルソナを有効にする ことができます。したがって、アップグレードプロセスを開始する前に、Cisco ISE 設定およ びモニターリングデータをバックアップすることをお勧めします。

設定およびモニターリングデータベースの問題により発生したアップグレードの障害は、自動 的にロールバックされないことがあります。これが発生すると、データベースがロールバック されないことを示す通知を、アップグレードの失敗メッセージと共に受け取ります。このよう なシナリオでは、手動でシステムのイメージを再作成し、Cisco ISE をインストールして、設 定およびモニターリングデータを復元(モニターリングペルソナが有効な場合)する必要があ ります。

ロールバックまたは回復を行う前に、**backup-logs** コマンドを使用してサポートバンドルを生 成し、そのサポートバンドルをリモートリポジトリに配置します。

© 2022 Cisco Systems, Inc. All rights reserved.

翻訳について

このドキュメントは、米国シスコ発行ドキュメントの参考和訳です。リンク情報につきましては 、日本語版掲載時点で、英語版にアップデートがあり、リンク先のページが移動/変更されている 場合がありますことをご了承ください。あくまでも参考和訳となりますので、正式な内容につい ては米国サイトのドキュメントを参照ください。